# Usando o aplicativo móvel empresarial da Cisco com a série CBW150  $\overline{a}$

# **Objetivo**

O objetivo deste documento é mostrar como usar o aplicativo Cisco Business Mobile com os pontos de acesso Cisco Business 150 Series.

# Software aplicável | Versão

- Aplicativo móvel empresarial da Cisco | 1.2 <u>[\(Download na Apple App Store\)](https://apps.apple.com/us/app/cisco-business/id1569243325)[\(Obtenha no](https://play.google.com/store/apps/details?id=com.cisco.cbdmobile)</u> [Google Play\)](https://play.google.com/store/apps/details?id=com.cisco.cbdmobile)
- CBW150AX |10.2.2.0
- CBW151AXM |10.2.2.0

## **Introduction**

O aplicativo Cisco Business Mobile permite que os clientes implantem e gerenciem dispositivos Cisco Business compatíveis. O aplicativo móvel tem como objetivo ajudar os clientes a configurar seus switches e redes sem fio e gerenciar sua infraestrutura a partir de um único ponto de configuração.

Os dispositivos CBW série 15x não são compatíveis com os dispositivos CBW série 14x/240 e a coexistência na mesma LAN não é suportada.

Alguns termos com os quais você deve se familiarizar em relação ao aplicativo Cisco Business Mobile:

- Greenfield Network Uma nova rede que ainda precisa ser configurada
- Brownfield Network Uma rede existente que já está configurada
- Dia 0 configuração inicial
- Dia 2 alteração ou atualização da configuração existente

No momento, o aplicativo móvel suportará apenas implantações de rede iniciantes. Dispositivos com configurações existentes não serão descobertos ou gerenciados.

Se você estiver pronto para configurar usando o aplicativo Móvel, vamos configurá-lo!

## Requisitos do sistema

O CBW150AX e o CBW151AXM são compatíveis com o Cisco Business Mobile App

# Table Of Contents

- <u>• Configuração do aplicativo Cisco Business Mobile</u>
- <u>• Adicionar Um Site</u>
- <u>Configuração do site</u>
- <u>• Adicionar dispositivos</u>

# Configuração do aplicativo Cisco Business Mobile

## Adicionar Um Site

#### Passo 1

Baixe o aplicativo Cisco Business Mobile da App Store em seu dispositivo Apple (iPhone ou iPad).

O aplicativo é otimizado para exibição em um iPhone. Se você usar um iPad, verá barras pretas no lado do aplicativo, pois a proporção de um iPad é diferente.

#### Passo 2

Clique no aplicativo Cisco Business Mobile.

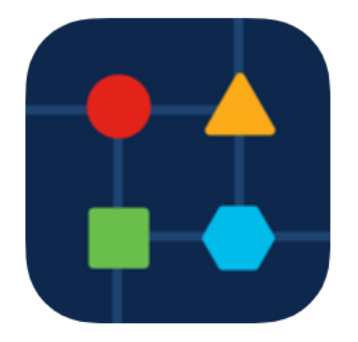

Etapa 3

Para criar um local para sua rede, clique em + Adicionar local.

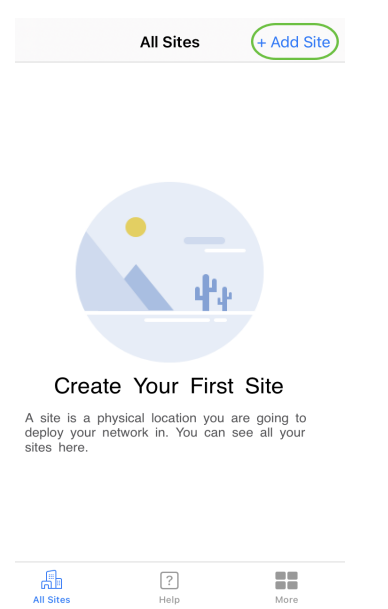

#### Passo 4

### Clique em Comece agora.

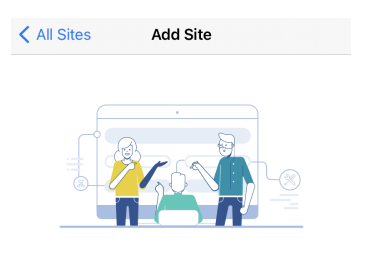

#### **Add Site**

Name and physically locate the site that will contain the devices you are about to configure.

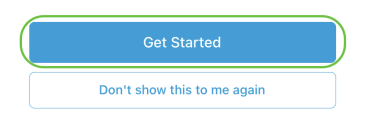

### Etapa 5

Configure o nome do site, o endereço, o país e clique em Avançar.

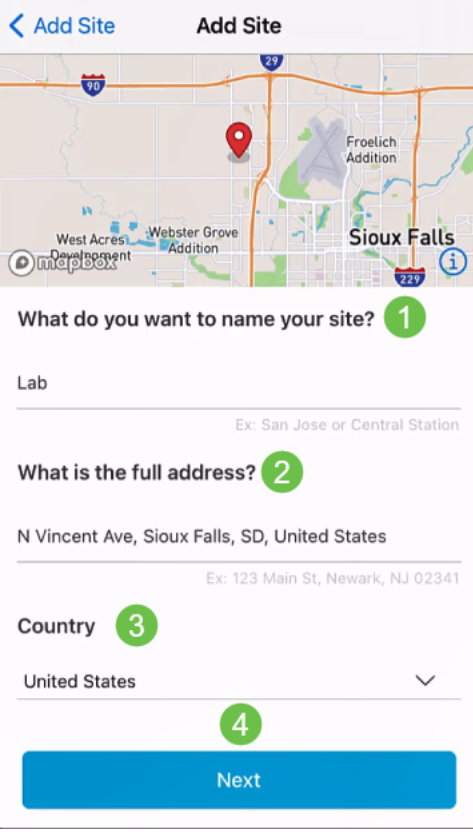

## Etapa 6

Insira um Nome de usuário e Senha para o site e clique em Avançar.

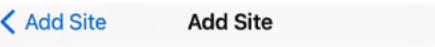

## **Site Credentials**

Create a username and password for this site. These credentials will be used to access all devices added to this site

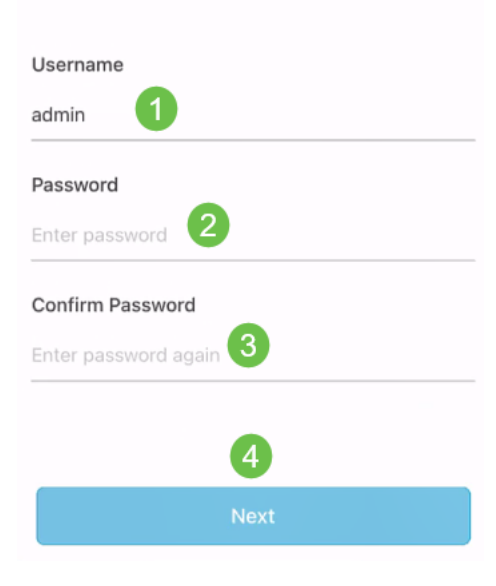

As credenciais serão usadas para acessar os dispositivos neste site.

Etapa 7

Você verá a tela Resumo. Para fazer alterações, clique em Editar. Se tudo estiver definido, clique em Adicionar site.

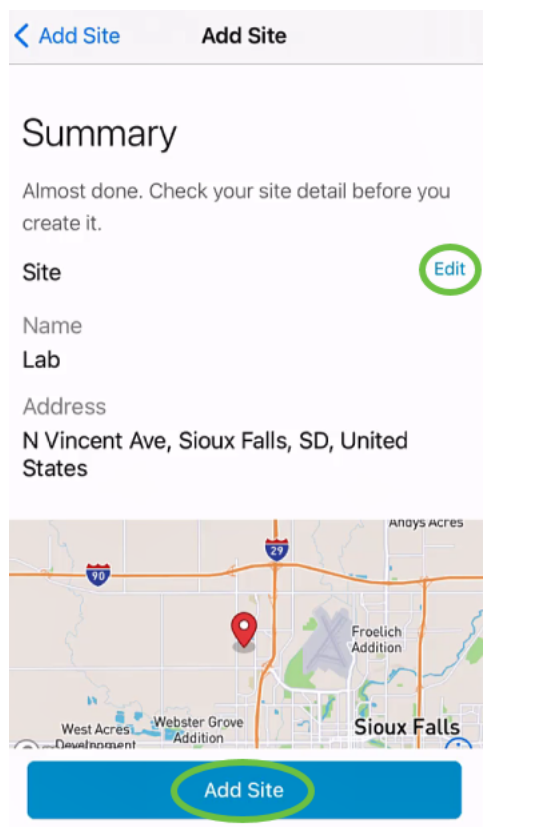

#### Passo 8

Clique em Concluído.

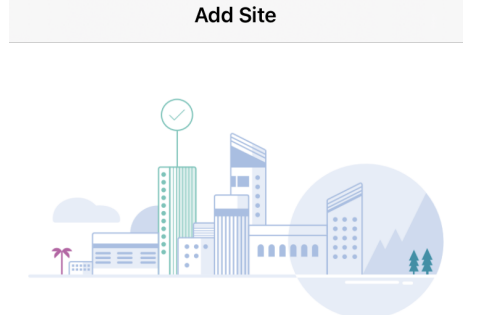

## Done! The site "Lab" has been created

You will be able to use this site to manage your network, all networking hardware and guest devices.

#### Here's what you should do Next?

Configure the Network for this Site

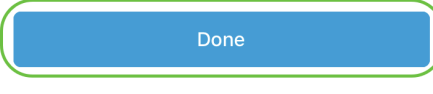

## Configuração do site

Para configurar o site, siga as etapas:

#### Passo 1

Clique em Comece agora.

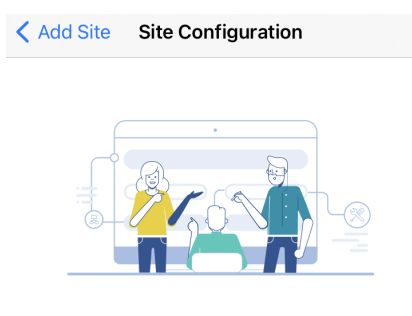

### Tell us about your Site

Answer some qestions about your preferences on how you would like to configure your site -Segmentation, Wireless preferences, advanced configuration etc.

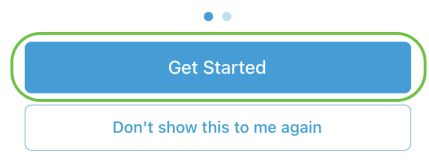

#### Passo 2

Escolha uma opção para definir as configurações sem fio da rede. Neste exemplo, Yes I would like to está selecionado.

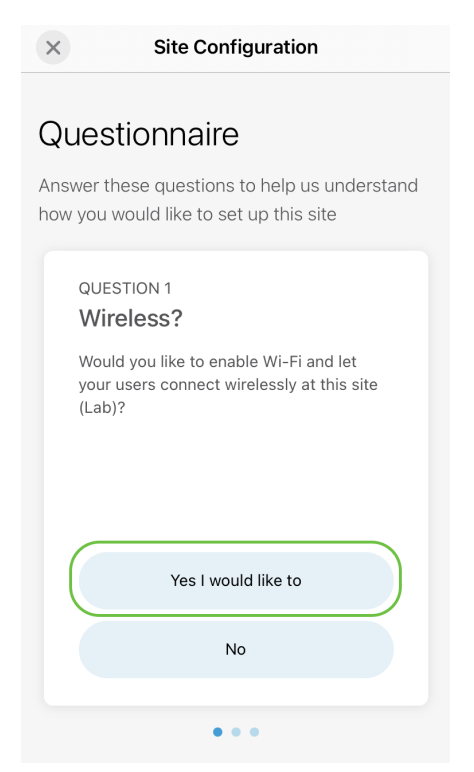

## Etapa 3

Se você tiver várias redes, terá a opção de configurá-las. Neste exemplo, Just 1 is fine está selecionado.

**Site Configuration**  $\times$ 

## Questionnaire

Answer these questions to help us understand how you would like to set up this site

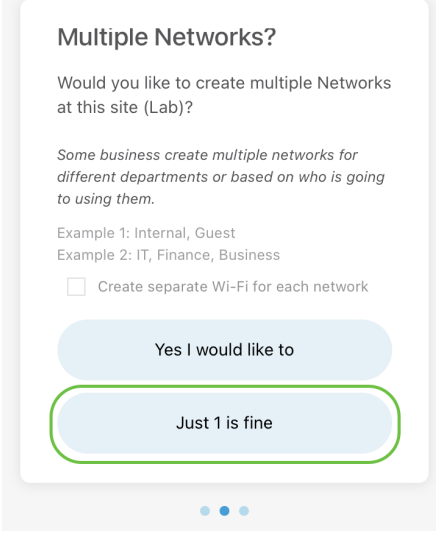

#### Passo 4

Você pode configurar as Configurações avançadas manual ou automaticamente. Neste exemplo, Do it automatically está selecionado. Clique em Continuar.

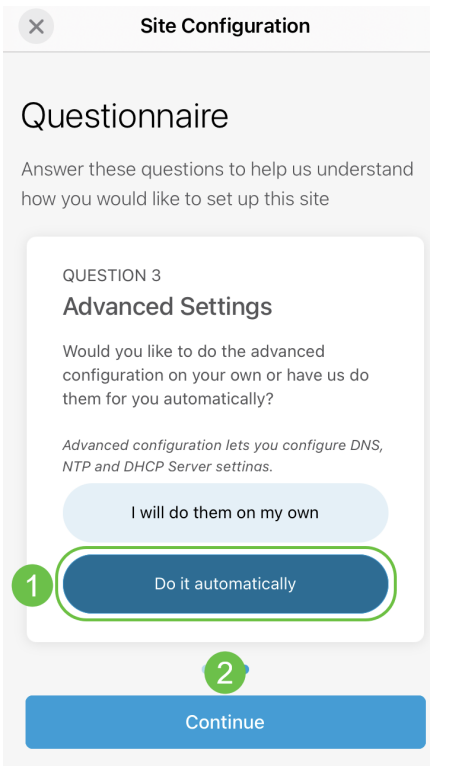

#### Etapa 5

Insira um Network Name e clique em Next.

### **Networks**

Name the network at Lab. You can also add multiple networks if you like

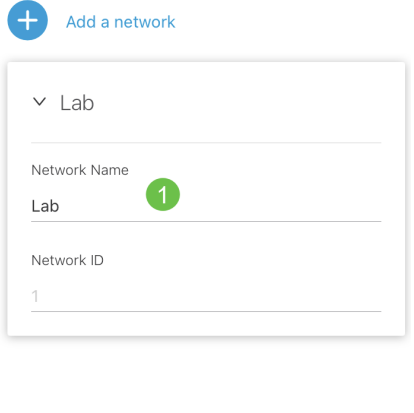

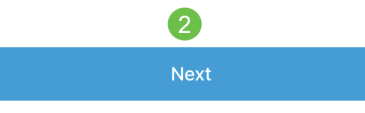

Para adicionar mais redes, clique em + Adicionar uma rede.

### Etapa 6

Insira uma senha para sua rede e clique em Avançar.

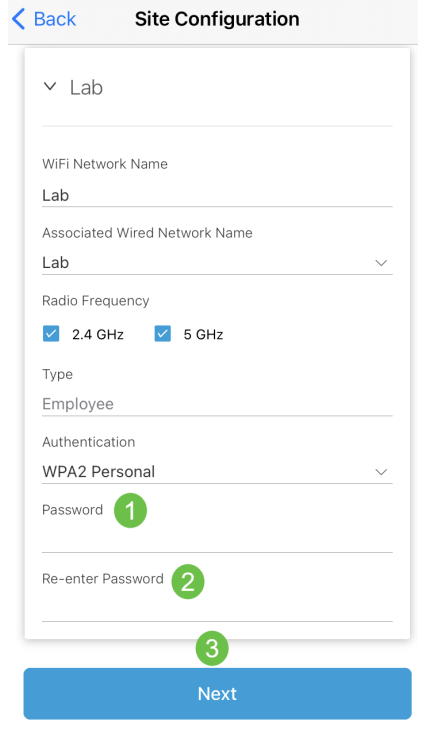

## Etapa 7

Clique em Avançar para continuar.

#### Wireless

Choose the Management WiFi Network at Lab.

We need to know which WiFi Network you would like us to use to perform maintenance actions and network configuration changes.

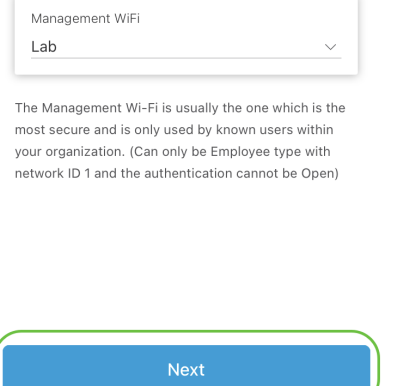

#### Passo 8

Verifique os detalhes na tela Summary. Clique no botão Confirmar configurações do site para concluir a configuração.

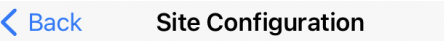

## Summary

Almost done. Check your Site detail before you create it.

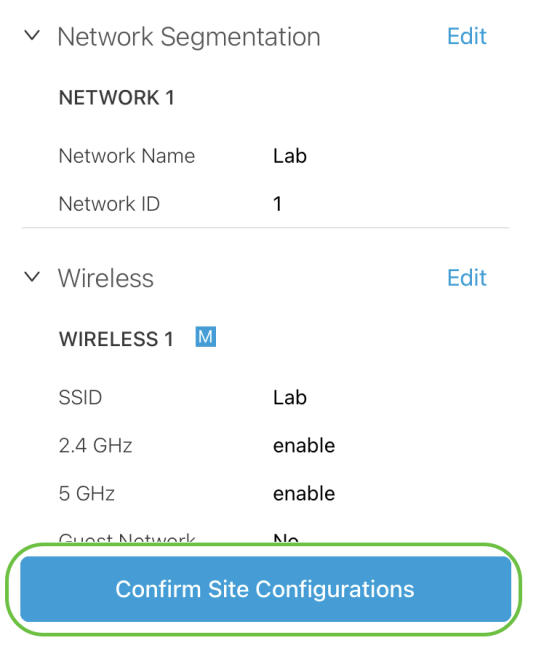

#### Passo 9

Clique em Concluído.

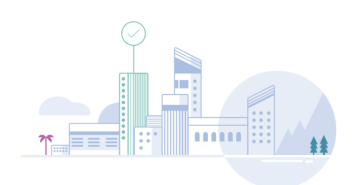

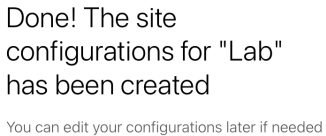

from the sites homepage

Here's what you should do Next?

Add Devices to this Site

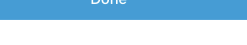

# Adicionar dispositivos

Para adicionar dispositivos, siga estas etapas:

## Passo 1

### Clique em Add Devices.

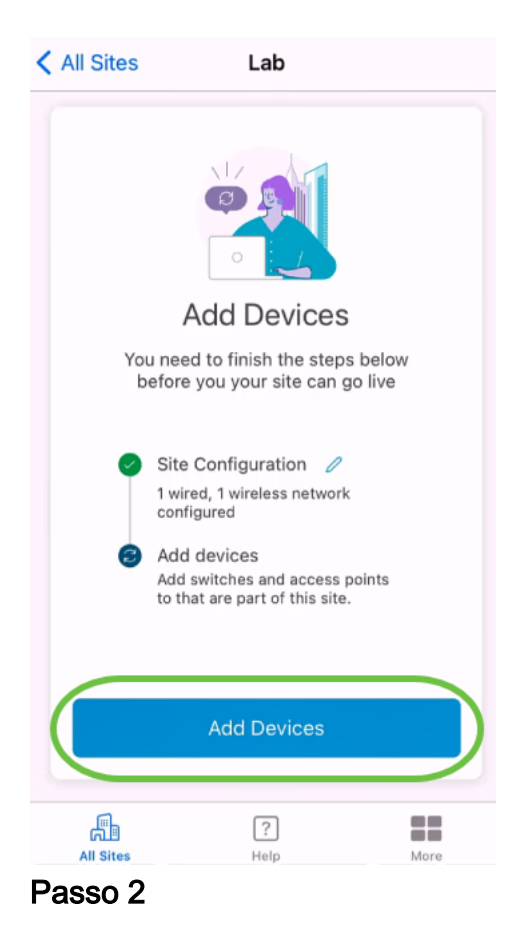

Clique em Comece agora.

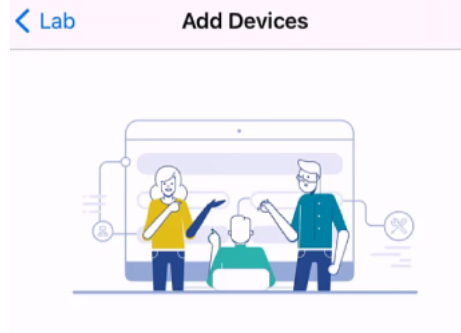

# Connect your devices

Before we proceed, please make sure that all the devices you want to add to Lab have been plugged in.

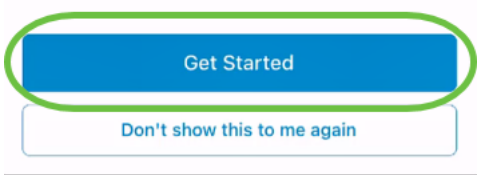

#### Etapa 3

Clique em Join para participar do SSID padrão CiscoBusiness-Setup.

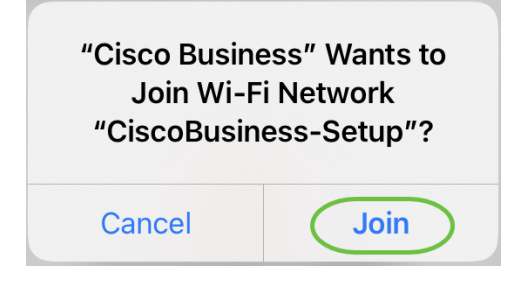

Verifique se o ponto de acesso sem fio está totalmente inicializado e se está nas configurações padrão de fábrica.

#### Passo 4

Clique em Concluído depois que a conexão for detectada.

## Setting Up for the first time?

Before we begin lets get you connected to the setup wireless network.

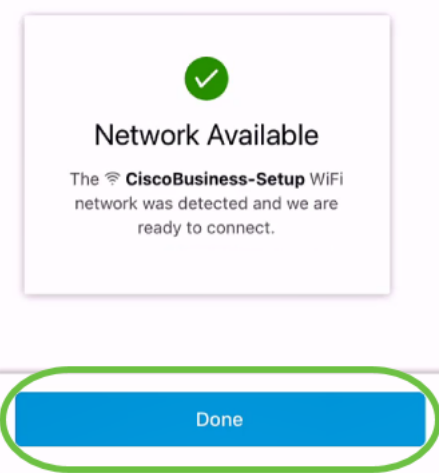

#### Etapa 5

Clique em OK para permitir que a rede Cisco Business localize e se conecte a dispositivos Cisco Business.

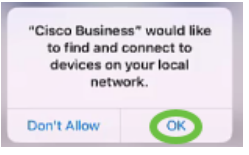

### Etapa 6

O ponto de acesso será detectado. Neste exemplo, é um ponto de acesso Cisco Business Wireless. Clique em Add Cisco Business Wireless .

## Found a new device

We automatically discovered a new device via the CiscoBusiness-Setup wireless network.

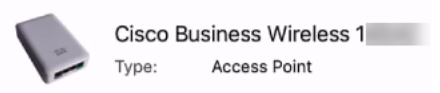

Should we go ahead and add this device to your network?

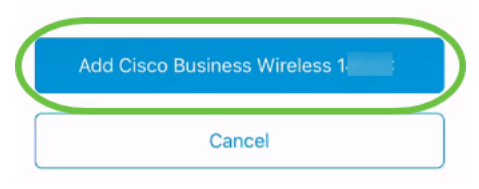

#### Etapa 7

Um resumo do dispositivo e das configurações será exibido. Clique em Confirmar adição de dispositivo.

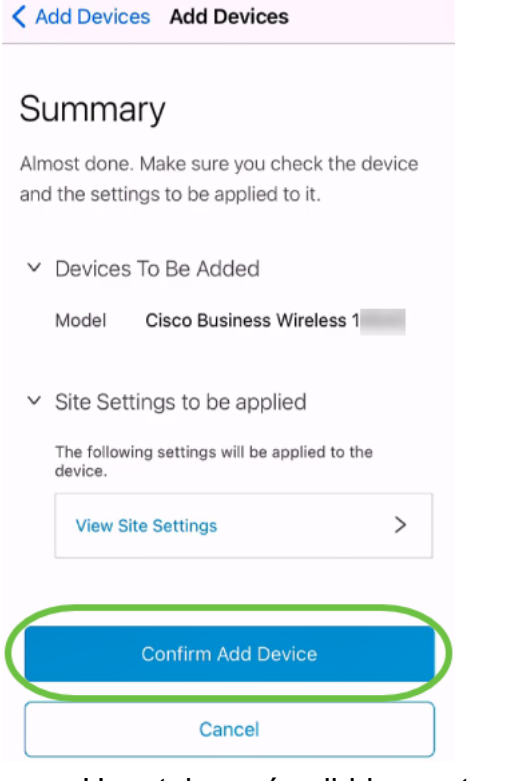

Uma tela será exibida mostrando o progresso da adição do dispositivo.

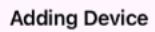

## **Adding Device**

About 9 minutes remaining

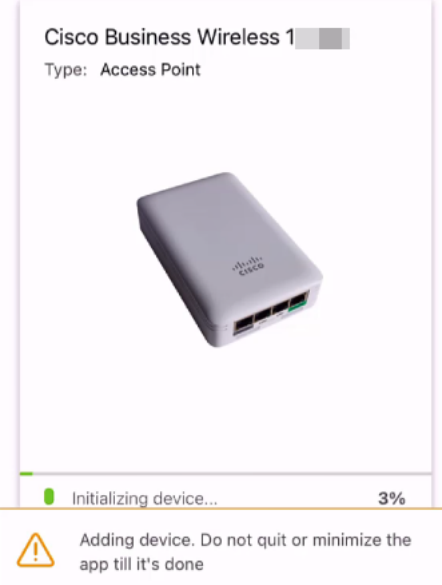

#### Passo 8

Clique em Join para permitir que o ponto de acesso se associe à rede que você criou.

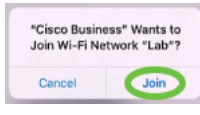

#### Passo 9

Você verá uma tela indicando que o dispositivo foi implantado com êxito. Você pode optar por Adicionar mais dispositivos ou clicar em Concluído. Neste exemplo, Concluído é selecionado.

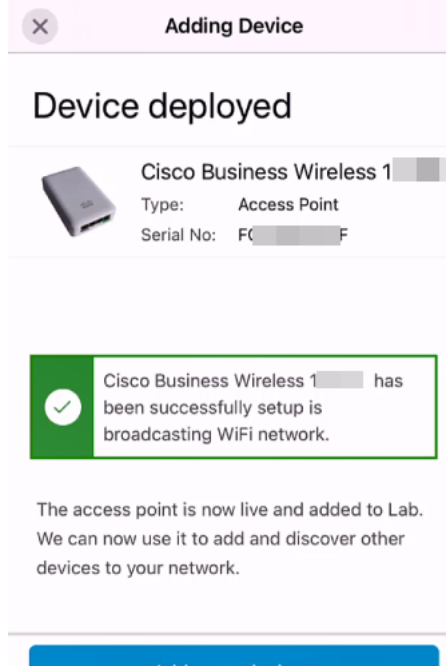

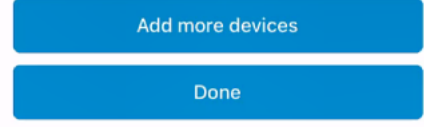

#### Passo 10

Clique em Concluído para navegar até a página principal.

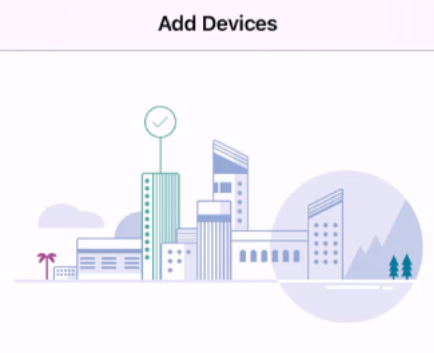

## Done! Your Device has been Deployed.

AP6C71.0D54.064C has been added to your Lab site.

What's Next?

**Add other Devices** 

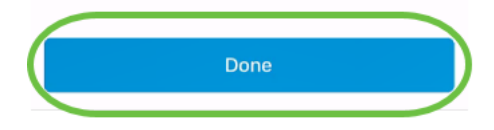

# **Conclusão**

Pronto. Agora, você usou com êxito o Cisco Business Mobile App para implantar o ponto de acesso CBW série 150. Agora você pode gerenciar sua rede com facilidade.

Agora você sabe onde obter mais informações ou dar feedback!

Procurando mais artigos sobre o aplicativo Cisco Business Mobile? Não olhe mais! Clique em qualquer uma das marcas abaixo para ser direcionada ao tópico. Aproveite!

[Overview](https://www.cisco.com/c/pt_br/support/docs/smb/cloud-and-systems-management/cisco-business-mobile-app/kmgmt-3025-cisco-business-mobile-app-overview.html) [Troubleshooting](https://www.cisco.com/c/pt_br/support/docs/smb/cloud-and-systems-management/cisco-business-mobile-app/kmgmt-3003-troubleshooting-cisco-business-mobile-app.html) [Gerenciamento de dispositivos](https://www.cisco.com/c/pt_br/support/docs/smb/cloud-and-systems-management/cisco-business-mobile-app/kmgmt3002-Device-Management-Cisco-Business-Mobile-app.html) [Página de Ajuda](https://www.cisco.com/c/pt_br/support/docs/smb/cloud-and-systems-management/cisco-business-mobile-app/kmgmt-3026-cisco-business-app-help-page.html) [Atualizar firmware](https://www.cisco.com/c/pt_br/support/docs/smb/cloud-and-systems-management/cisco-business-mobile-app/kmgmt3029-Upgrade-Firmware-Cisco-Business-Mobile-app.html) [Reinicializar um dispositivo](https://www.cisco.com/c/pt_br/support/docs/smb/cloud-and-systems-management/cisco-business-mobile-app/kmgmt-3023-reboot-device-cisco-business-mobile-app.html) [Logs de depuração](https://www.cisco.com/c/pt_br/support/docs/smb/cloud-and-systems-management/cisco-business-mobile-app/3024-debug-logs-cisco-business-mobile-app.html)